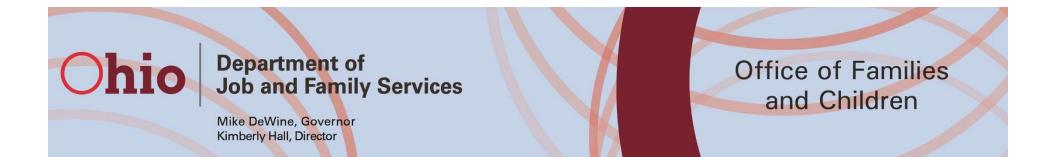

# Federal Parent Locator Service (FPLS)

## SACWIS Liz Holzworth & Timyra Wilson

Last Updated: 1/22/2021

1

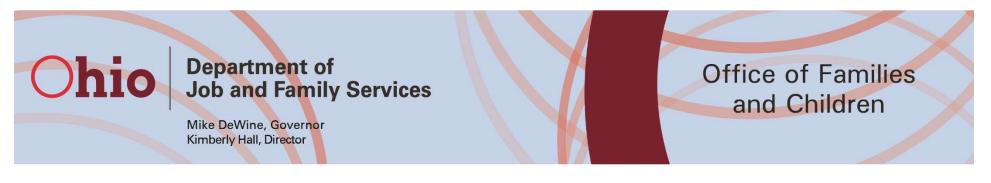

## FPLS - Purpose

- For children who are in foster care or receiving inhome services, the FPLS can assist agencies in locating:
  - A person who has, or may have, parental rights to a child
  - Relatives
- Assist in locating and engaging young people in order to administer the National Youth in Transition Database (NYTD) youth outcome survey.

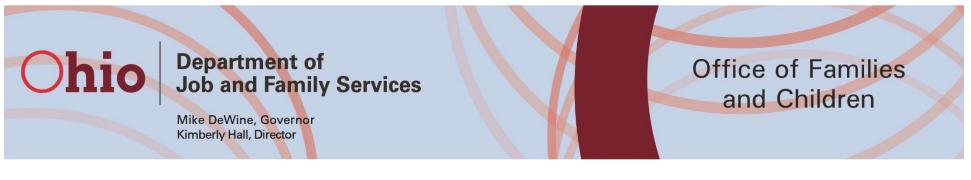

Why?

- The Fostering Connections to Success and Increasing Adoptions Act expands the information the child support program can share about parents and putative fathers.
- Agencies can use the FPLS to locate information on the parents and relatives of children in the child welfare caseload, as well as former foster care youth who have to be located for the National Youth in Transition Database.

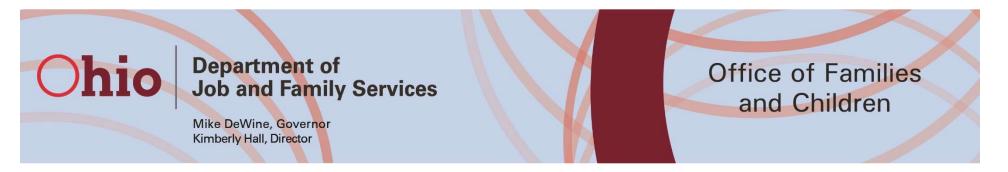

## What is contained in the FPLS?

- Accessing the FPLS will allow agencies to search 2 databases:
  - National Directory of New Hires (NDNH) a central repository of employment, unemployment insurance, and wage data from State Directories of New Hires, state workforce agencies, and federal agencies.
  - Federal Case Registry (FCR) a national database of child support cases that includes information on individuals involved in those cases and helps locate them across state lines.

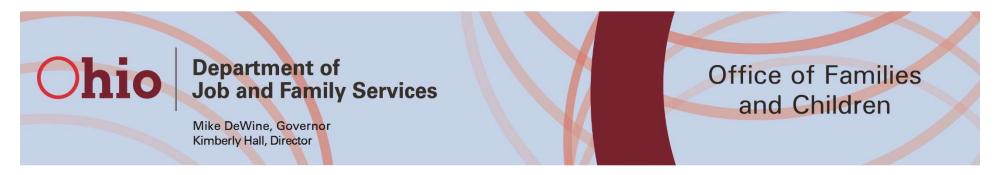

## What is contained in the FPLS?

- Other resources available through the Locate Query include:
  - Social Security Administration
  - Veterans Affairs
  - Department of Defense
  - Federal Bureau of Investigation

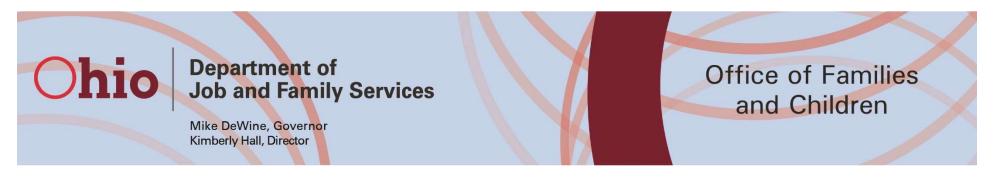

## Who can use FPLS?

- IV-E PCSA Agency workers who are able to access the JFS network.
- IV-E Juvenile Court workers will not have direct access to the FPLS. They can submit requests for information from the FPLS to the JFS Juvenile-Court-Mailbox

Juvenile-court-mailbox@jfs.ohio.gov

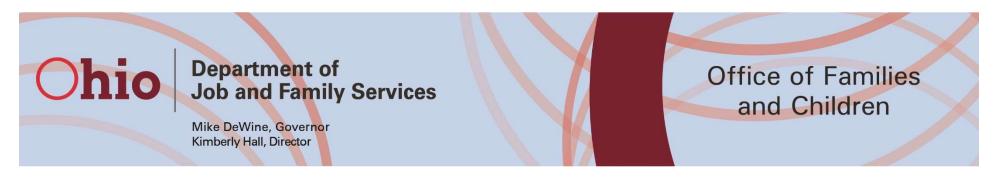

### **IV-E Juvenile Court FPLS Information Requests**

- When submitting a IV-E Juvenile Court request, you will need to include a completed Federal Parent Locator Service Request Form for each person you are requesting information for.
- The Federal Parent Locator Service Request form can be found on the SACWIS Knowledge Base.

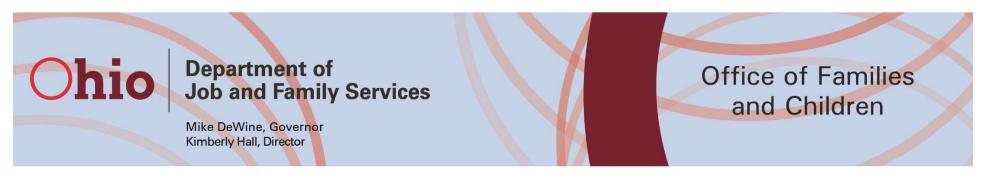

## How to request access?

- Each IV-E PCSA Agency worker who will be accessing the FPLS will need to contact your agency's Technical Point Of Contact (TPOC) or Local Security Coordinator (LCS) to be granted access through the digital 7078 process.
  - Business Role = Federal Child Support Portal County User
  - Note: The Business Role is not currently available as of 12/4/2020, but will be soon.

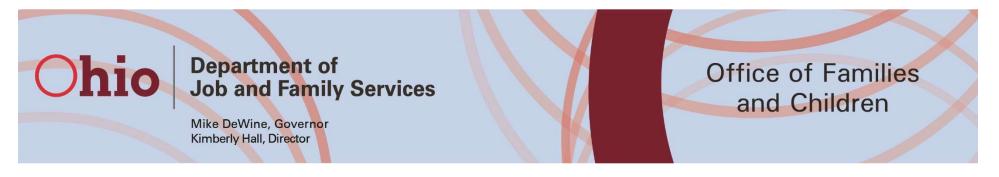

## Accessing the FPLS

- Only accessed from an agency issued device.
- The FPLS can be accessed from the ODJFS Innerweb at <u>http://innerweb.odjfs.state.oh.us/</u>
- The FPLS can also be accessed from the JFS Unified Workspace at

https://my.portal.jfs.ohio.gov/secure/SecureClou dAccessProfile/FinishLogin.jsp

#### **Ohio** Department of Job and Family Services

Mike DeWine, Governor Kimberly Hall, Director

#### Office of Families and Children

### Accessing the FPLS through the ODJFS Innerweb

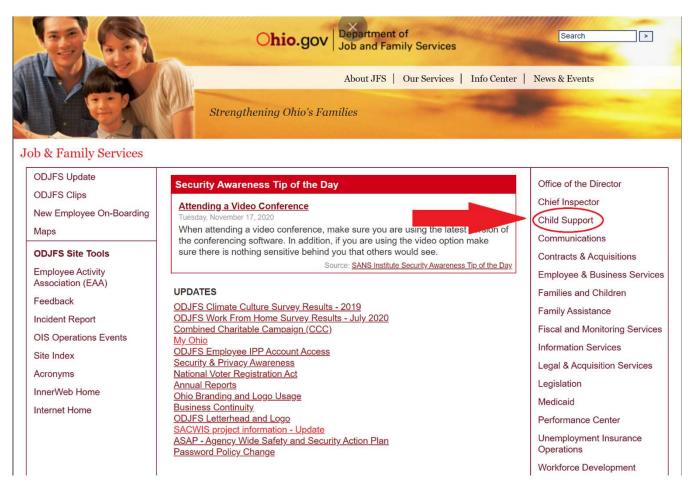

#### **Department** of Ohio Job and Family Services

Mike DeWine, Governor Kimberly Hall, Director

#### **Office of Families** and Children

### Accessing the FPLS through the ODJFS Innerweb

**Program Areas** 

end. d

defau

ENLD screen.

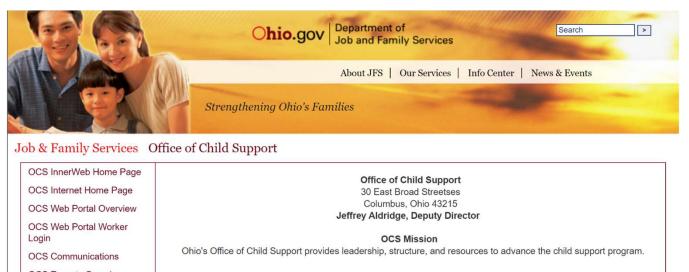

**OCS** Services

**OCS Reports Overview** 

**OCS Resource Catalog** SETS Quick Lookup

Interactive Voice Response

CSPC

System Access

PAAR

Federal Child Support Portal

SVES-DMDC Overview

SVES/DMDC Login

All County Letters

What's New? 10/01/2020: Reinstating Default- In March of 2020, all cases newly eligible for default were temporarily suspended from the default process. With this release, beginning with September month end, all previously suspended case/order will display on the Default List (ENLD) screen. In order to make the default list manageable for workers, SETS has

SETS

been modified to provide the option to either release a case/order from suspension to flow through the next month end default or to leave the case/order suspended to be addressed in another month. Then, beginning with October month prinstated allowing new defaults (not previously suspended) to flow the existing default

Training/Resources Special Initiatives

e/orders that have been released from suspension by the worker will be evaluated for httend and if they still meet the default criteria, will flow through the existing process. The JFS 04049 Notice of Default will generate again for the first time at mid-month November. The process of selecting cases to be released will continue in the subsequent months until there are no further suspended defaults on the workers

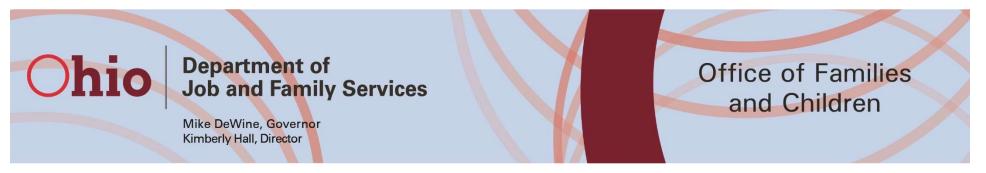

Accessing the FPLS through the ODJFS Innerweb

 Enter your OH|ID and password when prompted, then click OK.

Sign in

https://quickohio.jfs.ohio.gov

| Username |         |        |
|----------|---------|--------|
| Password |         |        |
|          | Sign in | Cancel |

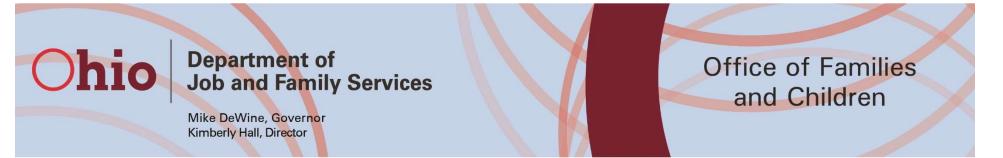

# Accessing the FPLS through the JFS Unified Workspace

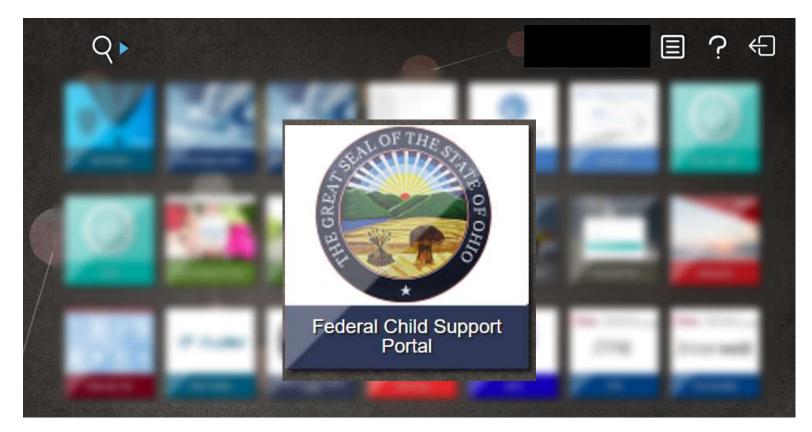

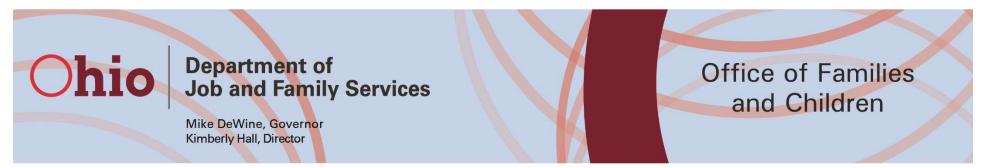

Accessing the FPLS through the JFS Unified Workspace

 Enter your OH|ID and password when prompted, then click the Sign In button.

| Sign in       |               |     |         |        |
|---------------|---------------|-----|---------|--------|
| https://quick | ohio.jfs.ohio | gov |         |        |
| Username      |               |     |         |        |
| Password      |               |     |         |        |
|               |               |     | Sian in | Cancel |

#### **Ohio** Depart Job ar

Department of Job and Family Services

Office of Families and Children

#### Accessing the FPLS

Mike DeWine, Governor Kimberly Hall, Director

### • The first page that is presented is the Welcome Page. To proceed, click the Agree button.

Office of Child Support Enforcement Child Support Port

CHILD SUPPORT PORTAL

#### Welcome to the Child Support Portal

You are accessing a U.S. Government information system. This information system is provided for U.S. Government-authorized use only.

Unauthorized or improper use of this system may result in disciplinary action, as well as civil and criminal penalties.

- By using this information system, you understand and consent to the following:
- I understand that I may be subject to penalties if I submit fraudulent information.
- · I agree that I am responsible for all actions taken with my account.
- I understand that OCSE may ban me from the use of these services if OCSE determines or suspects that there has been misuse of the services.
- I am aware that any person who knowingly and willingly makes any representation to falsely
  obtain information from OCSE records and/or intends to deceive OCSE as to the true identify
  of an individual could be punished by a fine or imprisonment, or both.
- · I am authorized to do business on behalf of my tribe, employer or client.
- · I understand OCSE will use this information for employment verification purposes
- I understand that OCSE will maintain and use the information I provide to verify my identity and my relationship to tribe/employer and I consent to the use of my information for this purpose.
- I have no expectation of privacy for any personal or unofficial transaction conducted using this government equipment. At any time, and for any lawful Government purpose, the government may monitor, intercept, and search and seize any communication or data transmitted or stored on this information system.
- Any communication or data transmitted or stored on this information system may be disclosed or used for any lawful Government purpose.

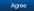

#### Department of Job and Family Services

Mike DeWine, Governor Kimberly Hall, Director

Ohio

#### Office of Families and Children

#### Accessing the FPLS for the first time

- Upon accessing the FPLS for the first time, the portal will prompt you to create a unique profile.
- The User Profile lookup page will display. Here you will enter your email address in the Email Address field and the Confirm Email Address field and click Submit.

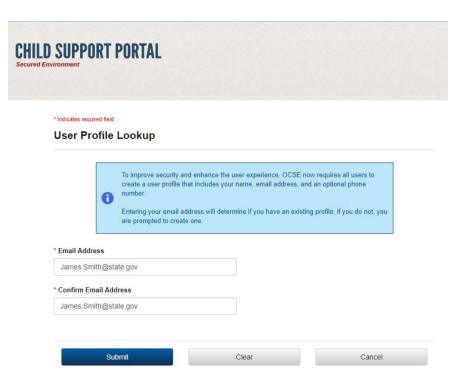

#### Department of Job and Family Services

Mike DeWine, Governor Kimberly Hall, Director

Ohio

#### Office of Families and Children

#### Accessing the FPLS for the first time

- You will then be taken to the Add User Profile Information page.
- Enter your name in the
   User First Name and User
   Last Name fields.
- Click Submit to save your
   User Profile.

#### Indicates required field

Add User Profile Information

|           | * User Last Name |           |
|-----------|------------------|-----------|
|           | Smith            |           |
|           |                  |           |
|           |                  |           |
| Phone Ext |                  |           |
|           |                  |           |
|           |                  |           |
|           | Reset            | Cancel    |
|           |                  | Phone Ext |

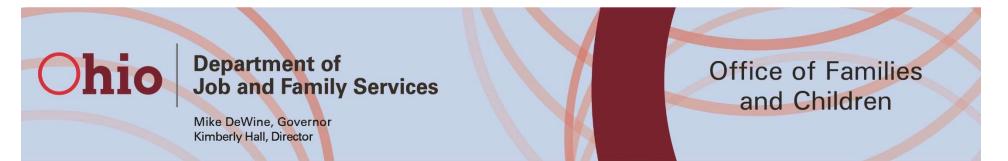

### Accessing the FPLS

• IV-E PCSA Agency users will have access to 2 applications: <u>FCR Query</u> and <u>Locate</u>.

| Office of Child Support Enforcement Child Support Portal                                                                                                    |                                                                       | 🗛 Log Out     |
|----------------------------------------------------------------------------------------------------|-----------------------------------------------------------------------|---------------|
| CHILD SUPPORT PORTAL Secured Environment                                                                                                    |                                                                       |               |
| SECURE HOME -SELECT APPLICATION FEEDBACK FAQ CONTACT US                                                                                                    | In The Spotlight                                                      | -Ja           |
| The Child Support F LOCATE and services to assist authorized users with case processing and other job-related duties. States elect to participate in applications based on need and/or resources and determine users' access to specific applications. You may view the applications you have access to by clicking on the <b>Select Application</b> tab in the navigation bar above. | Come join the twenty two states participating in the EDE application. | e Information |

Hover over the applications for a description.

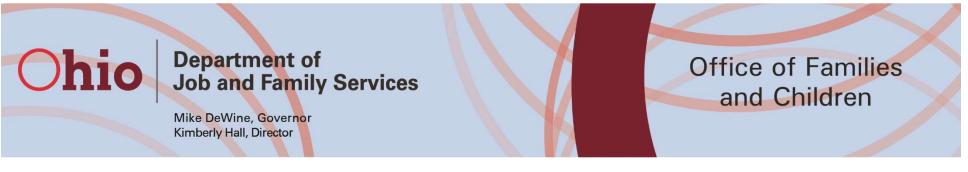

### Locate

 In order to initiate a Locate Query, click on the Other Request link on the Locate application home screen.

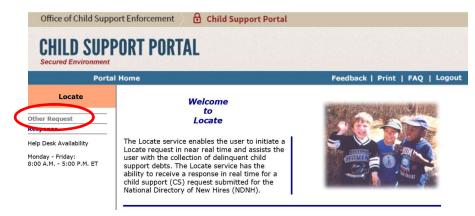

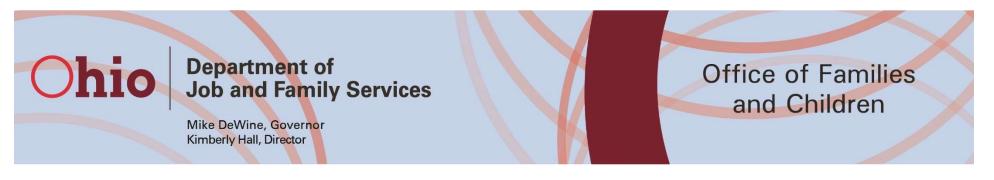

Locate Query Requirements

- The information that can be used to initiate a Locate Query is:
  - Individual's SSN
  - Individual's Name (First, Middle, Last)
  - Individual's Date of Birth
  - Individual's Gender
  - Participant Type
  - Locate Source Type
  - County Federal Information Processing Standards (FIPS) code
  - Submitter's email address

#### Department of Job and Family Services

Office of Families and Children

Mike DeWine, Governor Kimberly Hall, Director

### Locate Query Requirements

- Participant Types Include:
  - Custodial Party

Ohio

- Putative Father
- Non-Custodial Parent
- Youth in Transition
- Other/Relative
- Locate Source Types Include:
  - Department of Defense (DoD),
  - Department of Veteran Affairs (DVA)
  - Federal Bureau of Investigation (FBI)
  - National Directory of New Hires (NDNH) to include QW, NH, an UI
  - Social Security Administration (SSA) to include SVES Title II, Title XVI and prisoner

#### **Chio** Department of Job and Family Services

Mike DeWine, Governor Kimberly Hall, Director

## Locate Query

 When the SSN is known, enter it it in the field then click Go.

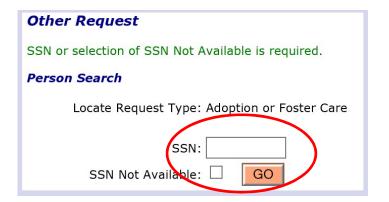

**Office of Families** 

and Children

 If the SSN is not available, click the checkbox and then click Go.

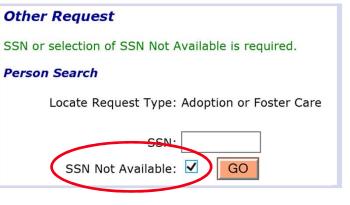

## Ohio

#### Department of Job and Family Services

Office of Families and Children

Mike DeWine, Governor Kimberly Hall, Director

## Locate Query

- Enter the required information about the individual in the appropriate fields.
- Select the Locate Source Type you wish to use by clicking the checkbox to the left of each Type. Multiple locate sources may be selected.

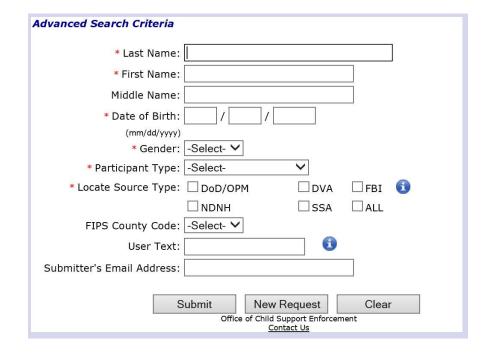

\* Indicates required field.

#### **Ohio** Department of Job and Family Services

Mike DeWine, Governor Kimberly Hall, Director

### Locate Query

- Eneter the email address where a Notification can be sent when the information has been located.
- Click the Submit button once all the information is entered.

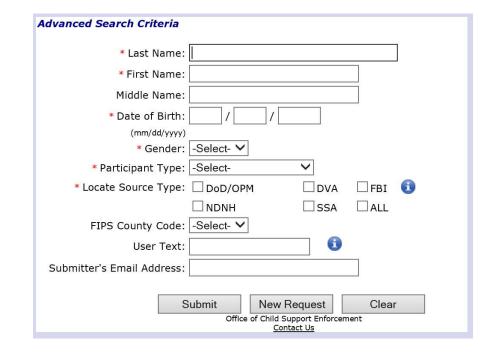

**Office of Families** 

and Children

\* Indicates required field.

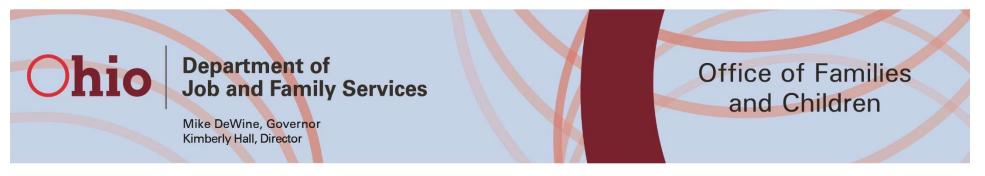

### Locate Query

- After a request has been submitted, a confirmation message will appear on the screen.
  - Requests submitted with an email address will advise the user that they will receive a notification when a response is received.
  - Requests submitted without an email address will direct the user to check their responses within a week.

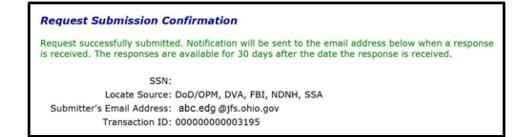

#### **Ohio** Department of Job and Family Services

Mike DeWine, Governor Kimberly Hall, Director

### Locate Query

• If you provided an email address, you will receive an email notifying you that responses are available.

| Subject: FPLS L | ocate Response        |                        |                               |               |
|-----------------|-----------------------|------------------------|-------------------------------|---------------|
| Please access t | he State Services Por | rtal for response(s) r | eceived for requests submitte | ed.           |
| Request Date    | Transaction ID        | Case ID                | Locate Source Type            | Last Response |
| 12/07/14        | 54776512              |                        | Title XVI                     | Y             |
| 12/07/14        | 54786698              |                        | NDNH-QW                       | Ν             |
| 12/09/14        | 55113459              |                        | FBI                           | Y             |
|                 |                       |                        |                               |               |

• The Last Response column will display a 'Y' if this is the last response from a request, or a 'N' if additional responses are pending.

**Office of Families** 

and Children

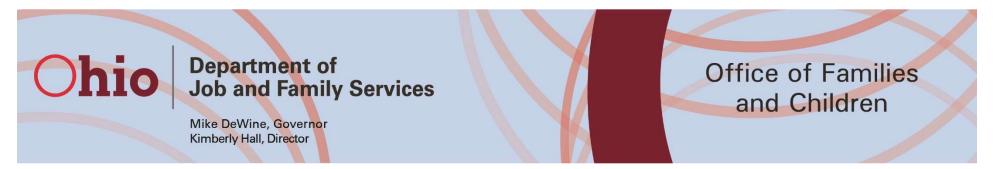

### Viewing Locate Query Results

 Once a response has been received, the result can be viewed by clicking on the Response link on the Locate application screen.

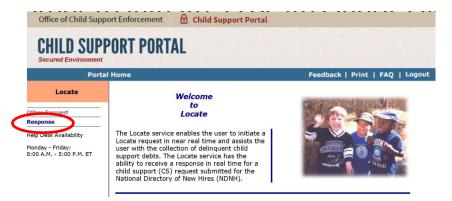

## **Thio** Department of Job and Family Services

#### Mike DeWine, Governor Kimberly Hall, Director

Office of Families and Children

## Viewing Locate Query Results

- When a query is submitted without a SSN, a response will be received if a match is made based on the following criteria:
  - First name has the same first four letters
  - Middle name has the same first three letters
  - Last name has the same first eight letters
- Responses are available for 30 days from the response date and will be purged after 30 days.
- Responses are available as a report in PDF.

#### Ohio Dep Job

Department of Job and Family Services

Mike DeWine, Governor Kimberly Hall, Director

#### Office of Families and Children

### **Viewing Locate Query Results**

- The Response Search criteria displays.
- A Locate Query response can be searched in several different ways.
- Enter the participant's SSN or First Name and Last Name to search for a response for a single participant.

#### **Response Search**

#### Search Criteria

| Response Viewed Status: | □ Viewed     |
|-------------------------|--------------|
|                         | □ Not Viewed |
| SSN:                    |              |
| Request Start Date:     |              |
| Request End Date:       |              |
| Locate Source Type:     | -All- V      |
| Response Start Date:    |              |
| Response End Date:      |              |
| Last Name:              |              |
| First Name:             |              |
| Transaction ID:         |              |
|                         | GO           |

#### **Ohio** Department of Job and Family Services

Mike DeWine, Governor Kimberly Hall, Director

#### Office of Families and Children

### Viewing Locate Query Results

- Enter a date range using the Request or Response Start
   Date and Request or
   Response End Date fields, a
   Locate Source Type or check
   the Viewed or Not Viewed
   checkbox to view multiple
   responses.
- Click the Go button to conduct the search.

#### **Response Search**

#### Search Criteria

| Response Viewed Status: | U Viewed     |   |    |
|-------------------------|--------------|---|----|
|                         | 🗌 Not Viewee | đ |    |
| SSN:                    |              |   |    |
| Request Start Date:     |              |   |    |
| Request End Date:       |              |   |    |
| Locate Source Type:     | -All- 🗸      |   |    |
| Response Start Date:    |              |   |    |
| Response End Date:      |              |   |    |
| Last Name:              |              |   |    |
| First Name:             |              |   |    |
| Transaction ID:         |              |   |    |
|                         |              |   | GO |

#### **Department** of Ohio Job and Family Services

Mike DeWine, Governor Kimberly Hall, Director

#### Office of Families and Children

### Viewing Locate Query Results

- The Responses that have been received that match the Response Search Criteria will display.
- O Check the box to the left of the Response you want to view then click the View button.

#### Response Selection

The responses below are only available for 30 days after the date the response is received.

#### Search Criteria

| SSN:                | Locate Source Type: All |
|---------------------|-------------------------|
| Request Date Range: |                         |
| Last Name:          | First Name:             |
| Transaction ID:     | User ID:                |
|                     |                         |

#### Source Match Data

| SSN    |        | Name 🔺 🔻         | Locate<br>Source A | Request<br>Date ▲▼ | Response<br>Date ▲▼ | Status 🔺                  |
|--------|--------|------------------|--------------------|--------------------|---------------------|---------------------------|
| 999-XX | (-9999 | Jones, William J | FBI                | 06/15/2011         | 06/19/2011          | Received                  |
| 999-XX | (-9999 | Jones, William J | DVA                | 06/15/2011         | 06/20/2011          | Received                  |
|        |        | Davis, Thomas    |                    | 06/22/2011         | 06/29/2011          | Unable to<br>identify SSN |
| 000-XX | <-0000 | Smith, James     |                    | 06/02/2011         |                     | Request<br>Rejected       |

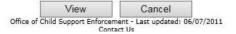

#### **Chio** Department of Job and Family Services

Mike DeWine, Governor Kimberly Hall, Director Office of Families and Children

## Viewing Locate Query Results

- This data comes from the Locate Sources Type that was selected in the request.
- The data elements that will be in the Locate Query results for a **custodial party, noncustodial parent**, or a **putative father** include:
  - Individual's Name and Address
  - SSN
  - Employer's Name and Address
  - Federal Employer Identification Number
  - Wages, income, and benefits of employment, including health care coverage
  - Type, status, location, and amount of any assets or debts owed by or to any such individual

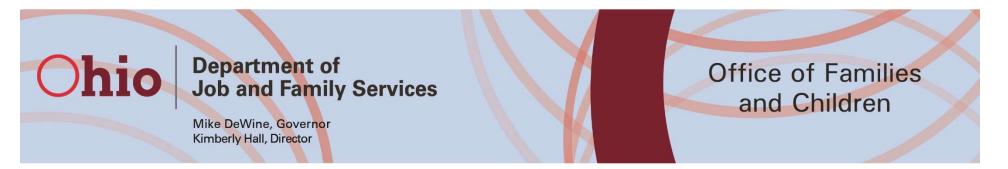

## Viewing Locate Query Results

- The data elements that will be in the Locate Query results for a youth in transition for the purposes of administering the NYTD Youth Outcome Survey or a relative include:
  - Individual's Name and Address
  - SSN
  - Employer's Name and Address
  - Federal Employer Identification Number

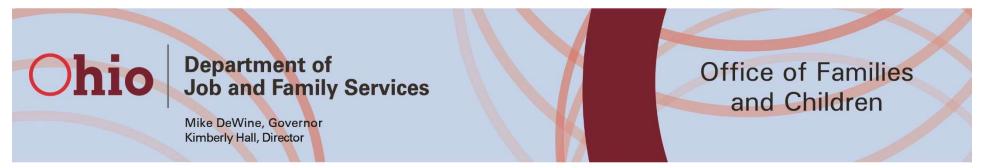

## FCR Query Requirements

• The child's SSN must be known in order to initiate a FCR (Federal Case Registry) Query.

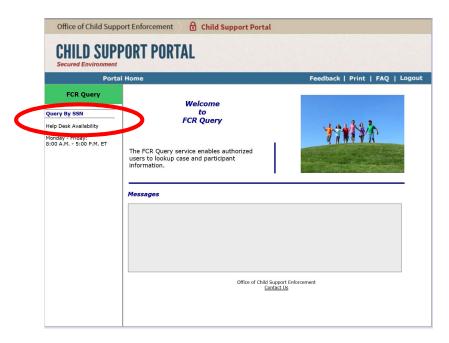

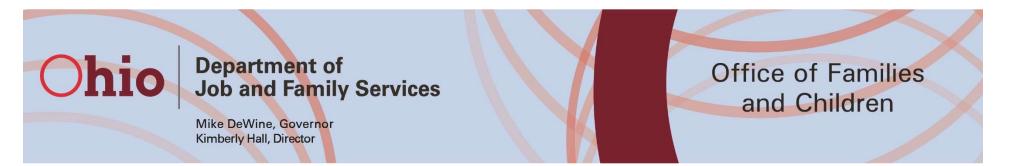

### FCR Query Requirements

 To search for a participant in the FCR, enter the child's SSN, then click the Go button. You will then be directed to the Case Results page.

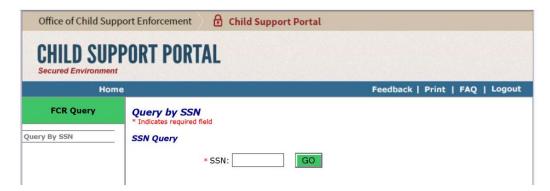

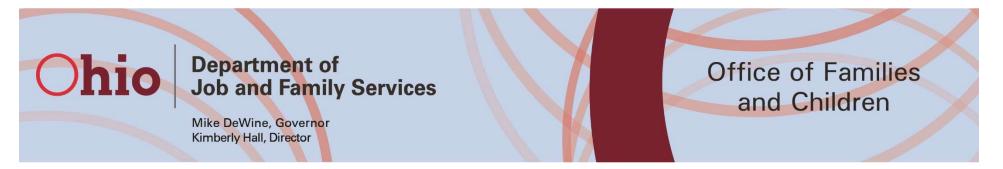

## FCR Query Results:

- If the SSN you entered matches a case on the FCR, the Case Results by SSN page will display case information. The Case Results page will list a result for each state the participant has a case in along with the Child Support Case ID, Participant Name, DOB, Case Type and the if the SSN has been verified by the state.
- FCR Query Results are received in real time.

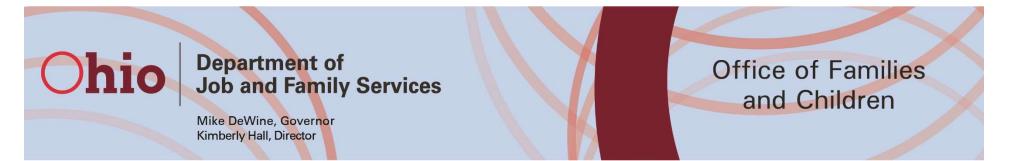

## FCR Query Results:

#### Check the box to the left of the Result you want to view additional information for, then click the Query Case ID button.

#### Case Results by SSN

Participant Information

SSN: 567-XX-9999

#### Case Results

| View | Case ID    | State | Participant Name | Date of<br>Birth | Case Type | Verify<br>Type |
|------|------------|-------|------------------|------------------|-----------|----------------|
|      | 002252134  | MD    | Jones, William J | 02/20/1965       | IV-D      | v              |
|      | N966000313 | тх    | Jones, William   | 02/20/1965       | IV-D      | v              |
|      | 0003224507 | VA    | Jones, Will J    | 02/20/1965       | Non-IV-D  | v              |

Query Case ID Office of Child Support Enforcement <u>Contact Us</u>

#### **Chio** Department of Job and Family Services

Office of Families and Children

Mike DeWine, Governor Kimberly Hall, Director

## FCR Query Results:

- The data elements in the FCR Query results include:
  - Individual's SSN
  - Child Support Case ID
  - State
  - County Federal Information Processing Standards (FIPS) code
  - Participant Name
  - Participant Type
  - Participant Gender
  - Participant Date of Birth
  - Participant Date of Death
  - Case Type

- Order Indicator
- Last Update Date
- Registration Date
- State Member ID
- Name/SSN Verification Status
- Other Name(s) for participant
- Disclosure prohibited: person associated with family violence

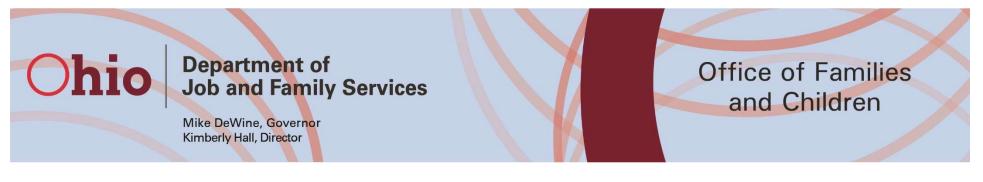

## Family Violence

- If the child support case contains a Family Violence Indicator (FVI), the record will not be viewable. This protects the whereabouts of victims of family violence.
- If a SSN is submitted for a person associated with a family violence indicator in the FCR, the following message will display, "Disclosure prohibited: person associated with family violence."

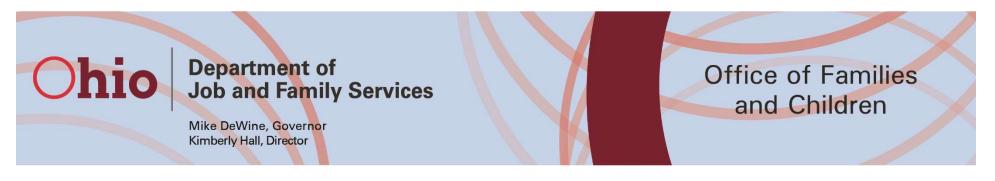

## Results / Responses

- All responses received from the FPLS should only be retained for the period of time required to achieve the authorized purpose of the matching program, but no longer than 2 years from the date of disclosure of the information to the agency.
- If the information received is made part of the child's case record in SACWIS (such as parent's address, date of birth, etc.), the information will be permanently retained.
- IV-E Agencies may **not** redisclose or duplicate the results from the FPLS.
- Results from the FPLS should <u>not</u> be copied into an Activity Log in SACWIS.
- These results should not be added to the paper case file, Traverse, or other electronic document management solution.

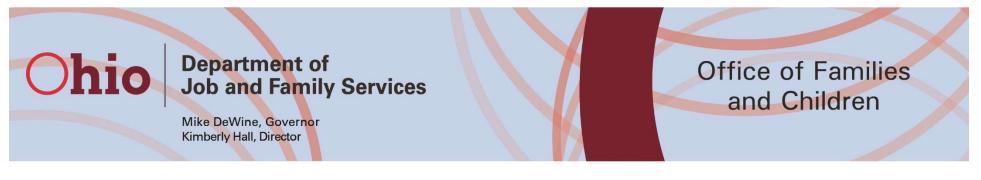

## Results / Responses

- All results received should be erased within 90 days of reviewing.
- During the time agencies are reviewing results, they should be maintained:
  - In an area safe from unauthorized persons.
  - In a locked container when not in use.
  - Labeled to denote the level of sensitivity of the information.
  - On the agency premises.

# Ohio Department of Job and Family Services Mike DeWine, Governor Kimberly Hall, Director

## **Breach Notifications**

- Agencies are required to report security or privacy incidents or suspected incidents involving FPLS and external locate information.
- Reportable security incidents may include, but are not limited to:
  - Physical break-ins
  - Stolen computers
  - Compromised passwords
  - Unauthorized access to data
  - Malware attacks
- This must be reported by emailing the SACWIS Help Desk no later than 45 minutes after the discovery of the incident.

#### **Ohio** Depart Job ar

Department of Job and Family Services

Mike DeWine, Governor Kimberly Hall, Director

## Questions

- o Timyra Wilson
- o Liz Holzworth
- o SACWIS Help Desk

T<u>imyra.Wilson@jfs.ohio.gov</u> Elizabeth.Holzworth@jfs.ohio.gov SACWIS\_Help\_Desk@jfs.ohio.gov

**Office of Families** 

and Children

## Thank you!!